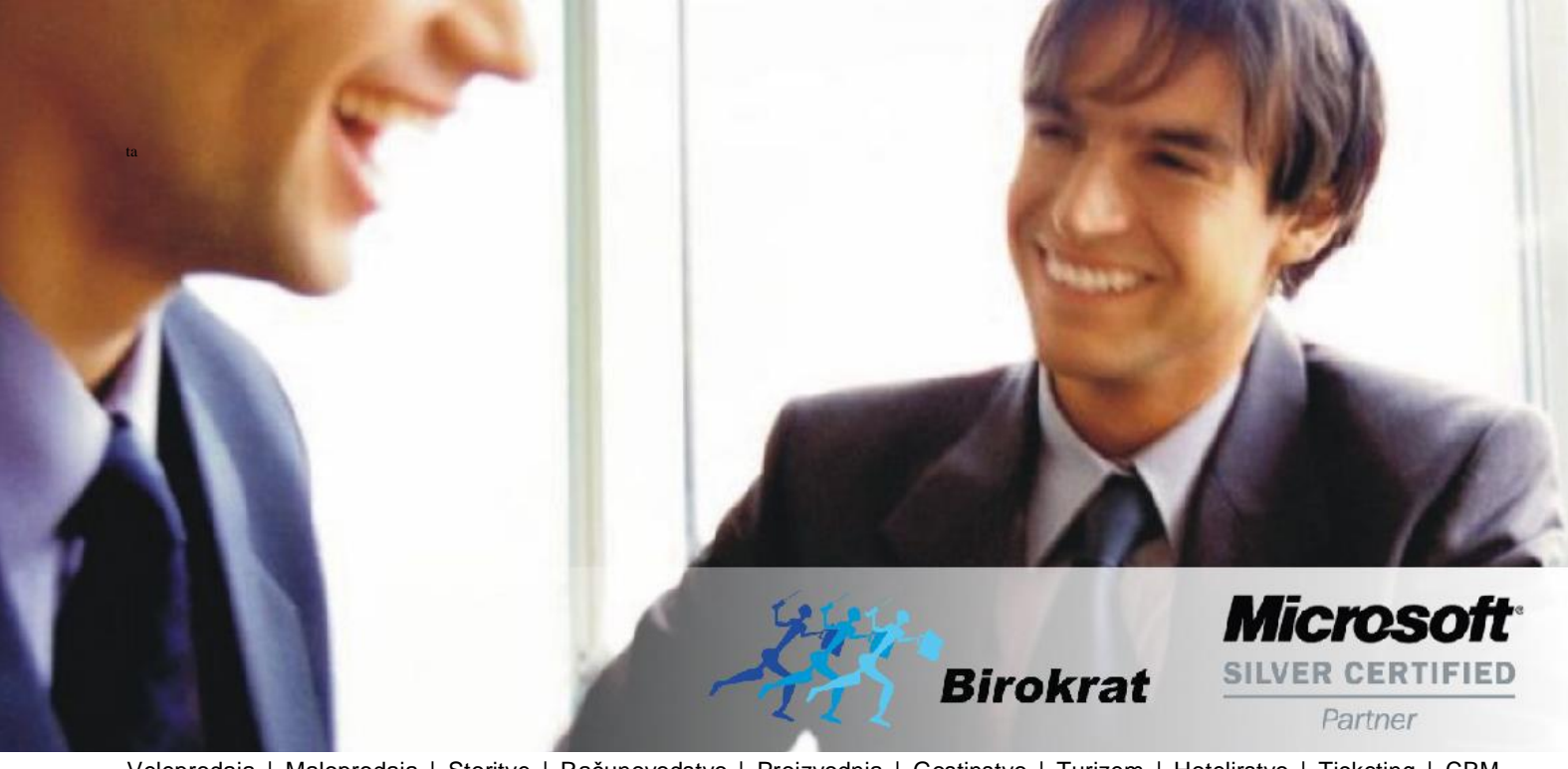

[Veleprodaj](http://www.birokrat.si/)a | [Maloprodaja](http://www.birokratpos.si/) | [Storitve](http://www.birokrat.si/) | [Računovodstvo](http://www.birokrat.si/) | [Proizvodnja](http://www.birokrat.si/) | [Gostinstvo](http://www.birokrat.si/) | Tu[rizem](http://www.hotelir.si/) | H[otelirstvo](http://www.hotelir.si/) | Tic[keting](http://www.hotelir.si/) | CRM | [Internetna](http://www.birokratshop.si/) trgovina | Izdelava [internetnih](http://www.elementcms.si/) strani | Grafično [oblikovanje](http://www.elementcms.si/)

**NOVOSTI IN NASVETI ZA DELO S PROGRAMSKIM PAKETOM BIROKRAT ZA OS WINDOWS**

# **INFORMATOR**

**PLAČE 11-2017**

OPISANE NOVOSTI VELJAJO V NAVEDENI VERZIJI PROGRAMA ALI VEČ

**Birokrat 8.037.008**

Datum izida: 20.11.2017

# **KAZALO**

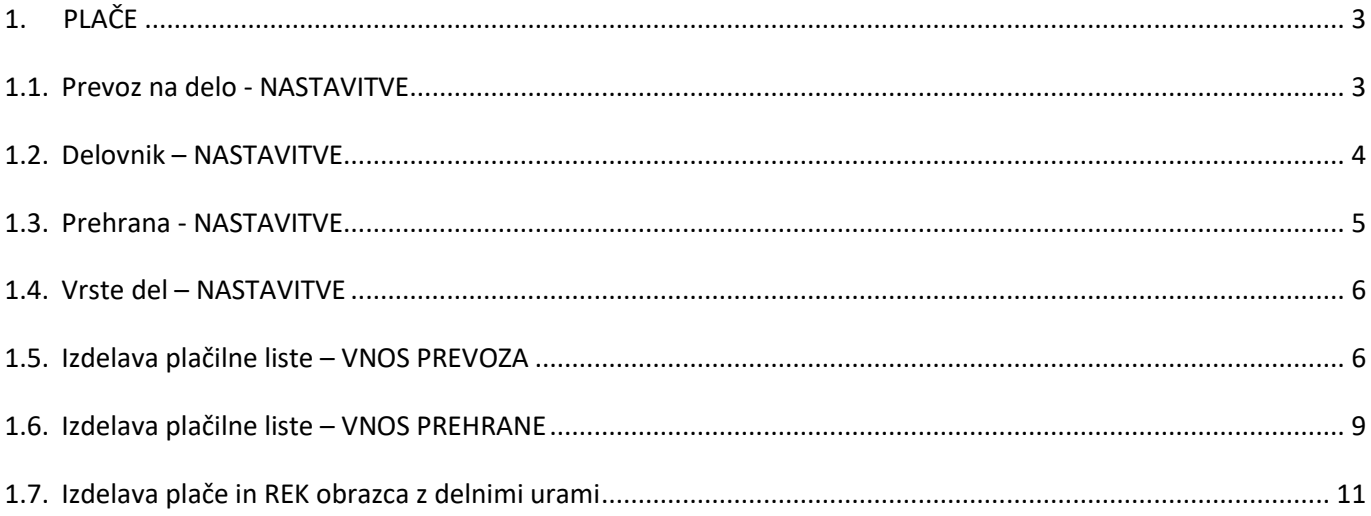

# <span id="page-2-0"></span>**1. PLAČE**

V programu smo pripravili avtomatski izračun prevoza na delo in prehrane na plačilnih listah.

Te nastavitve veljajo z verzijo programa 8.037.xxx.

#### <span id="page-2-1"></span>**1.1. Prevoz na delo - NASTAVITVE**

V meniju Šifranti – Poslovni partnerji in osebe – Kadri – Zaposleni lahko vsakemu zaposlenemu določite višino dnevne in mesečne karte za prevoz na delo pod gumbom Lastnosti.

Označite zaposlenega, kliknite na gumb Lastnosti in z drsnikom skrajno desno pojdite do modre vrstice Delovnik. Pod vrstico Dnevni delovnik ur vpišite število delovnih ur zaposlenega v dnevu ter označite dneve, ki so zanj delovni.

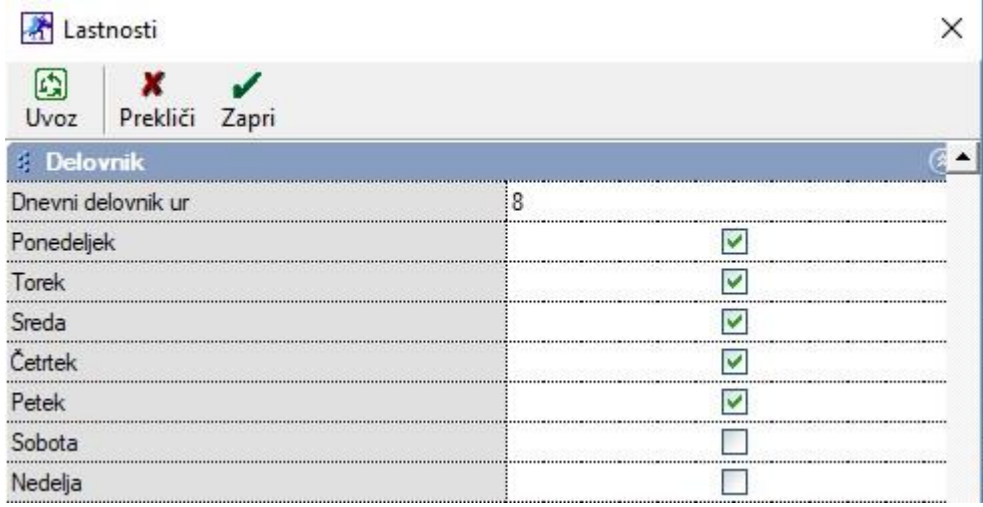

Pod modro vrstico Prevoz na delo pa nastavite ostale parametre za avtomatski izračun prevoza na plačilni listi.

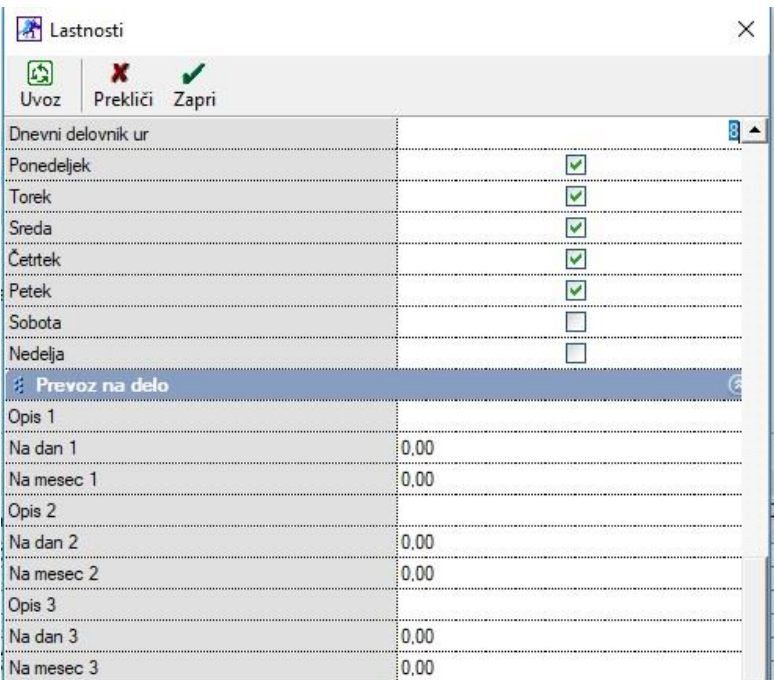

Spodaj je primer zaposlenega, ki prihaja iz oddaljenega kraja in ima mesečno karto za prevoz na delo. Nastavljena je mesečna avtobusna karta od kraja bivanja do Ljubljane in tudi mesečna avtobusna karta od glavne postaje Ljubljana do kraja zaposlitve. Poleg vrednosti mesečne avtobusne karte so vnešeni tudi parametri devnih avtobusni kart v obe smeri.

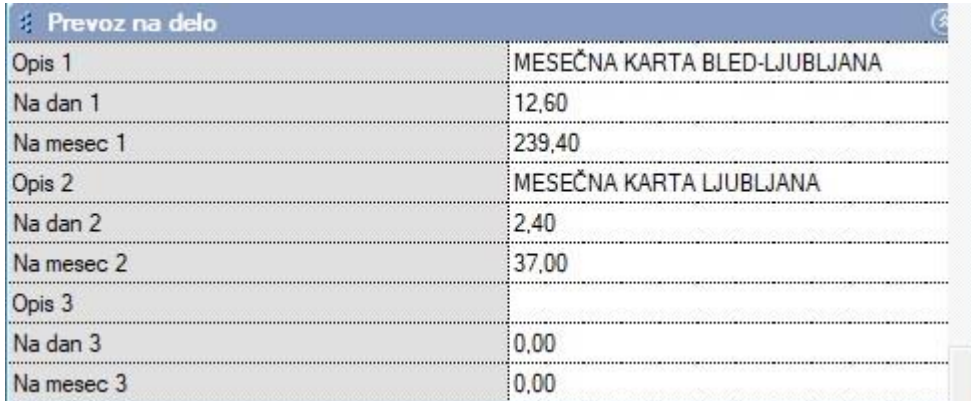

Spremembe shranite s klikom na gumb Zapri.

Te nastavitve morate nastaviti pri vseh zaposlenih za katere želite, da se prevoz na delo izračunava avtomatsko na plačilni listi.

#### <span id="page-3-0"></span>**1.2. Delovnik – NASTAVITVE**

V meniju Plača - Nastavitve se zdaj nahaja gumb Delovnik.

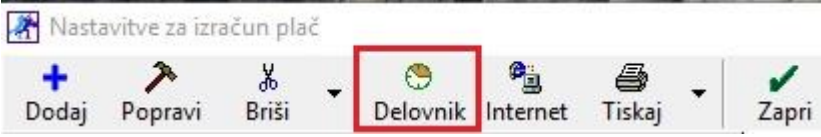

Po kliku na ta gumb, se odpre novo okno Koledarček, kjer za tekoči mesec nastavite delovne dneve, praznike, proste dneve itd.

Te nastavitve veljajo za vse zaposlene.

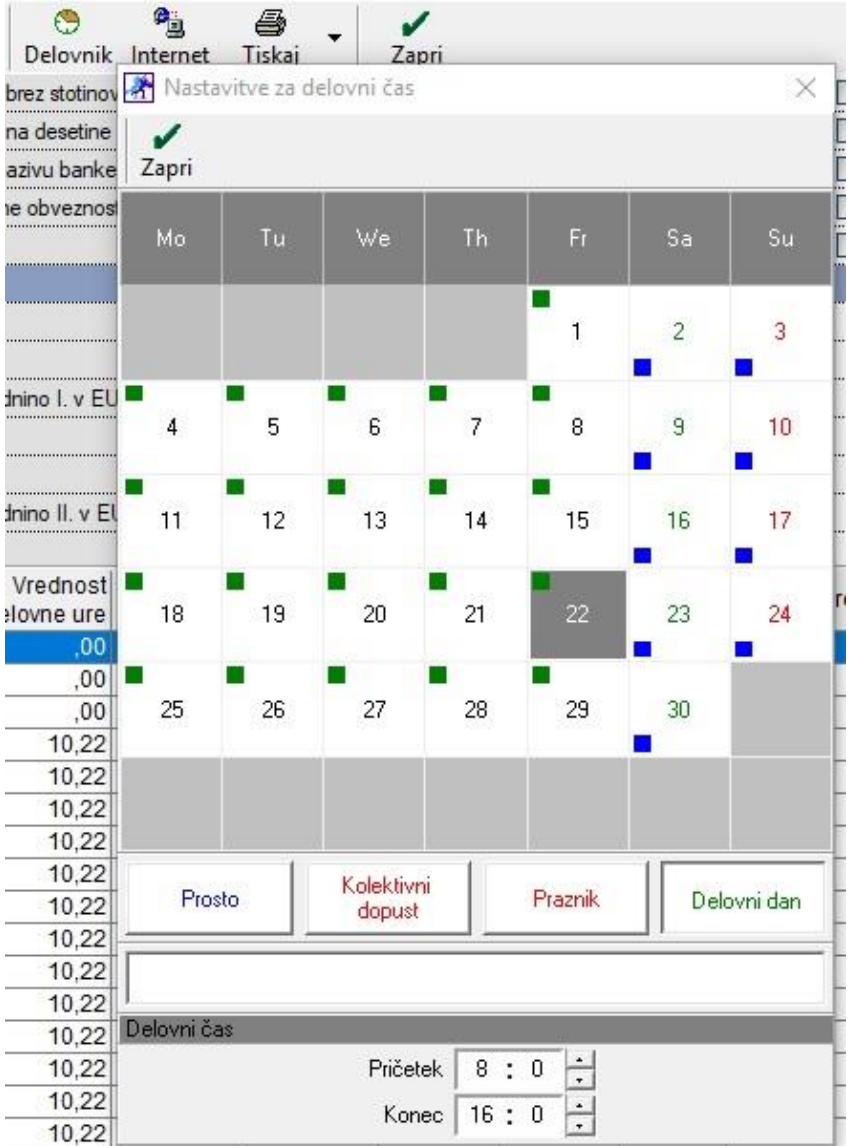

### <span id="page-4-0"></span>**1.3. Prehrana - NASTAVITVE**

V meniju Plača - Nastavitve izberite tekoči mesec (npr. 9. mesec) in z drsnikom skrajno desno pojdite do modre vrstice Nadomestila. Tukaj lahko vnesete višino prehrane na dan.

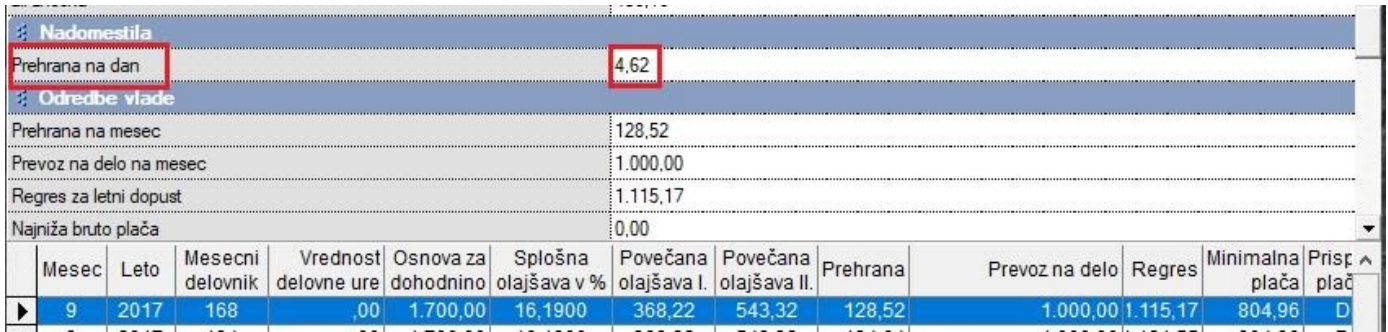

Spremembe shranite najprej s klikom na gumb Popravi in potem še na gumb Zapri. Te nastavitve veljajo za vse zaposlene.

#### <span id="page-5-0"></span>**1.4. Vrste del – NASTAVITVE**

V meniju Plača - Vrste del določite katerim vrstam dela pripada nadomestilo za prevoz na delo in nadomestilo za prehrano.

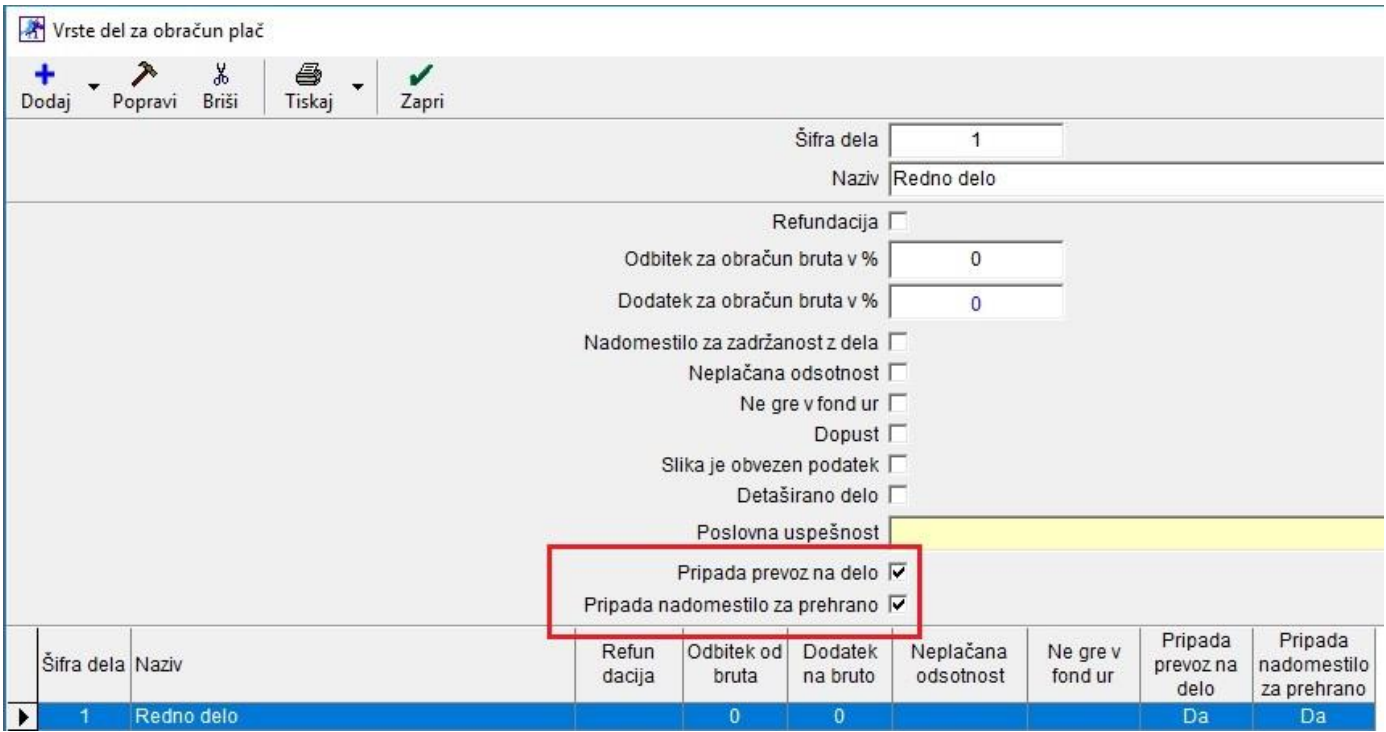

Označite vrsto dela in zgoraj potrdite možnost Pripada prevoz na delo in Pripada nadomestilo za prehrano. Spremembe shranite najprej s klikom na gumb Popravi in potem še na gumb Zapri.

#### <span id="page-5-1"></span>**1.5. Izdelava plačilne liste – VNOS PREVOZA**

V meniju Plača – Vnos in pregled obračunov določite mesec, za katerega želite narediti plačilno listo. Izberite zaposlenega, dodajte redno delo in ostale vrste dela po želji.

Pod Odbitki – dodatki dodajte dodatek Prevoz na delo. Program vam AVTOMATSKO, na podlagi vnešenih nastavitev pod gumbom Lastnosti v meniju Šifranti – Poslovni partnerji in osebe – Kadri – Zaposleni in na podlagi vnešenih vrst dela ter na podlagi nastavitev v Vrste del, izračuna in prikaže število delovnih dni kot tudi skupni znesek prevoza.

# *Primer za mesec september, če je delavec delal cel mesec (168 delovnih ur):*

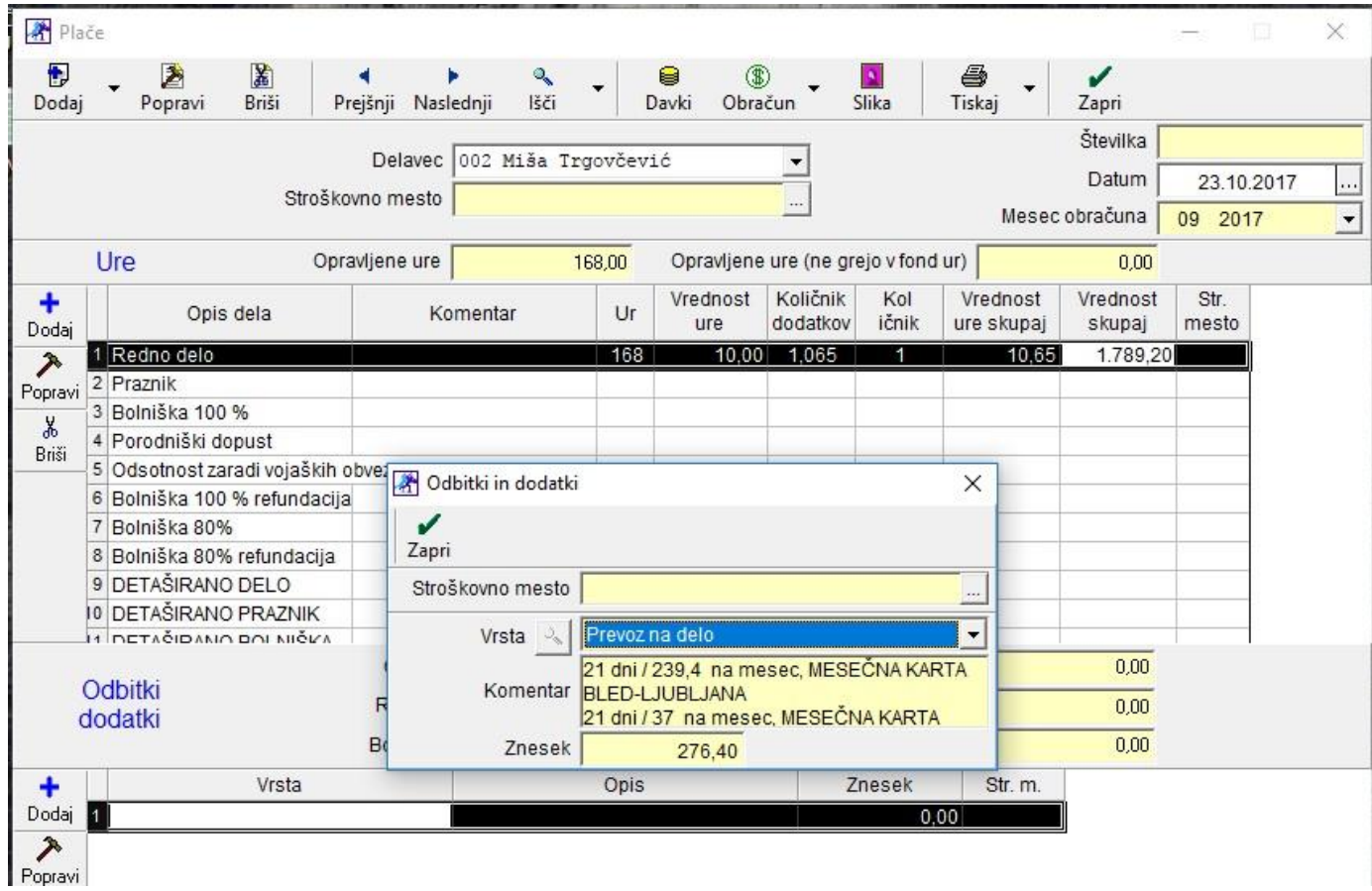

# *Izpis primera plače:*

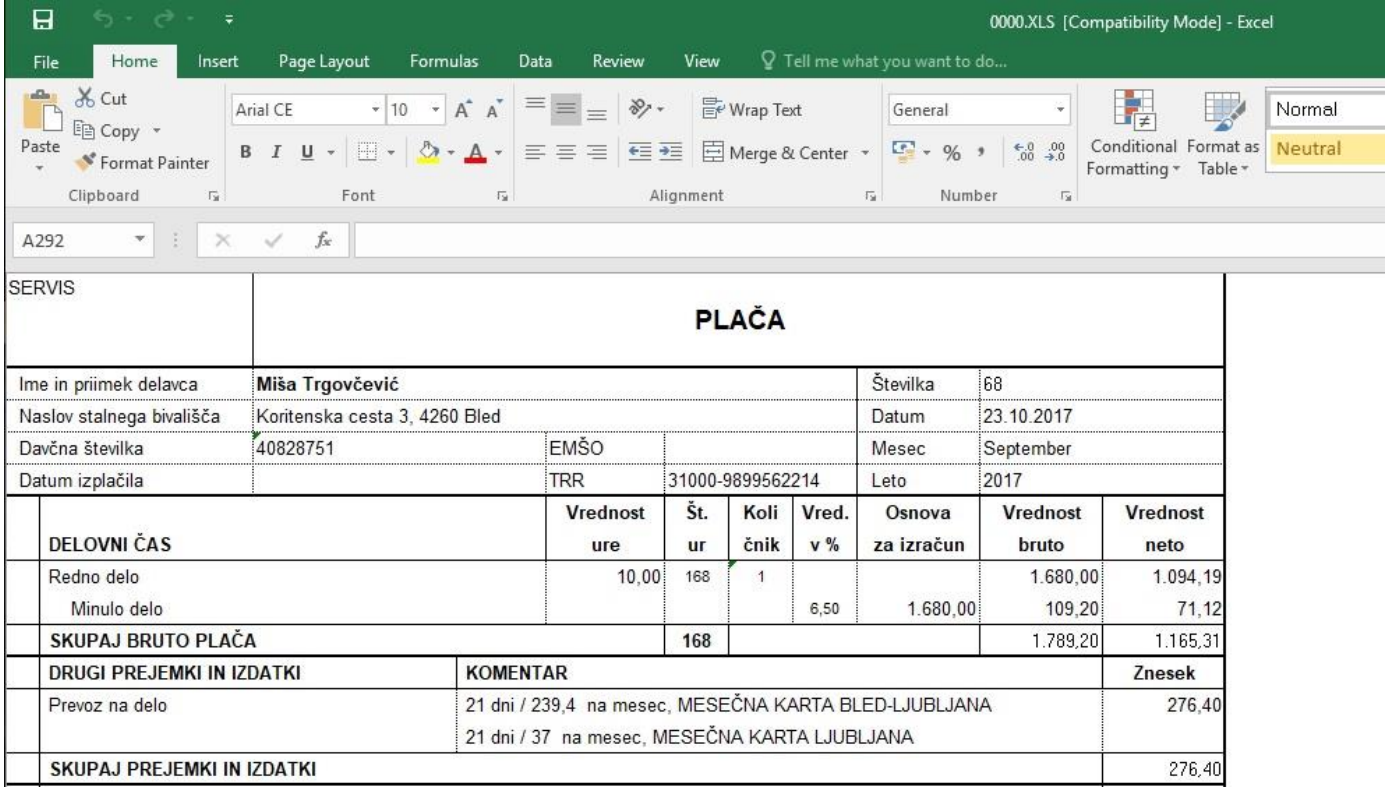

# *Primer, če je delavec bil na dopustu 1 teden, torej 40 ur:*

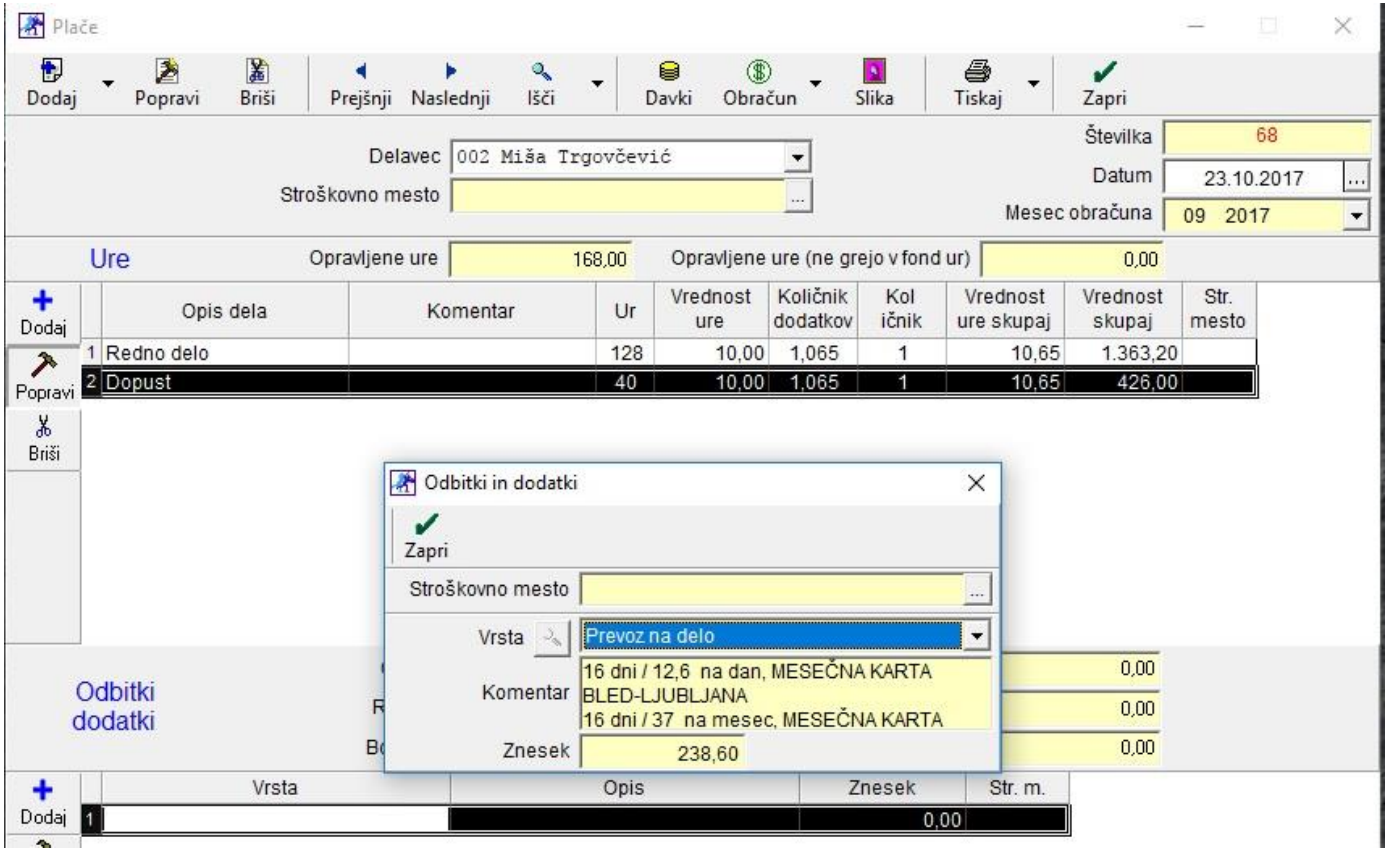

Program avtomatsko izračuna, da je bil zaposleni le 16 dni v službi in na podlagi tega izračuna prevoz na delo.

# *Izpis primera plače:*

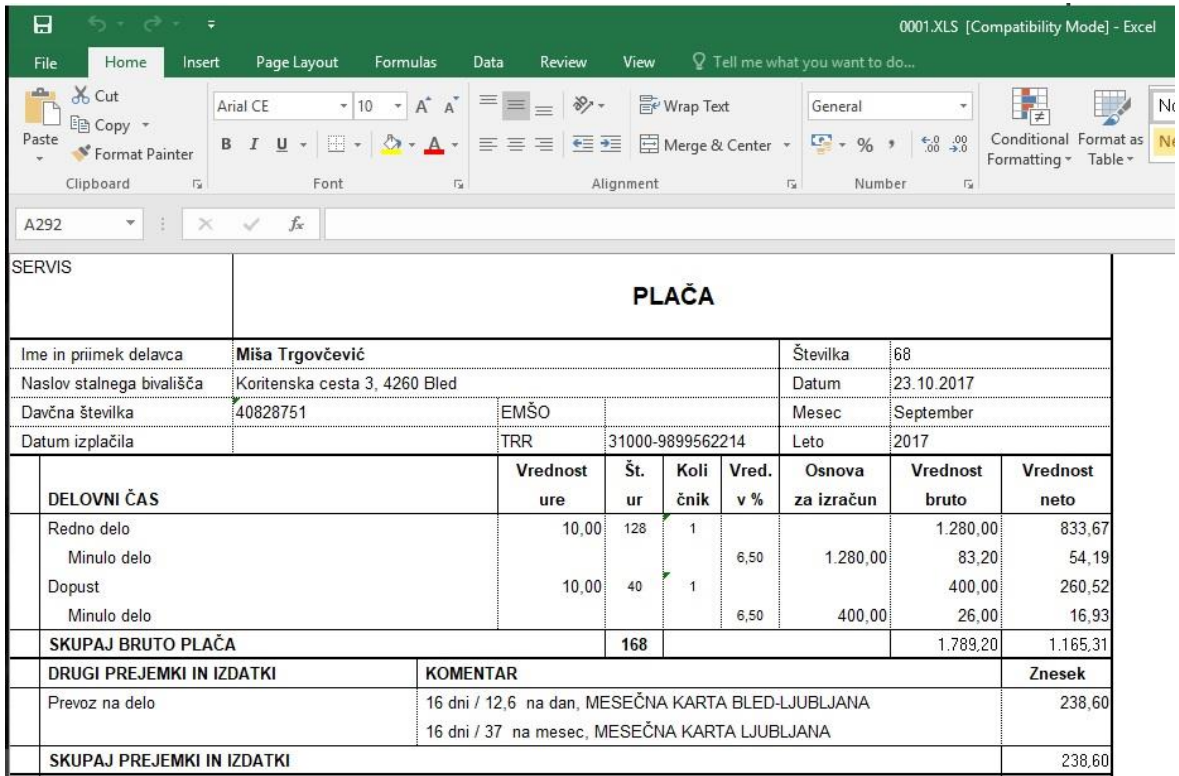

#### <span id="page-8-0"></span>**1.6. Izdelava plačilne liste – VNOS PREHRANE**

V meniju Plača – Vnos in pregled obračunov določite mesec, za katerega želite narediti plačilno listo. Izberite zaposlenega, dodajte redno delo in ostale vrste dela po želji.

Pod Odbitki – dodatki dodajte dodatek Prehrana. Program vam AVTOMATSKO, na podlagi vnešenih nastavitev v meniju Plača – Nastavitvei in na podlagi vnešenih vrst dela te na podlagi nastavitev v Vrste del, izračuna in prikaže število delovnih dni kot tudi skupni znesek prehrane.

*Primer za mesec september, če je delavec delal cel mesec (168 delovnih ur):*

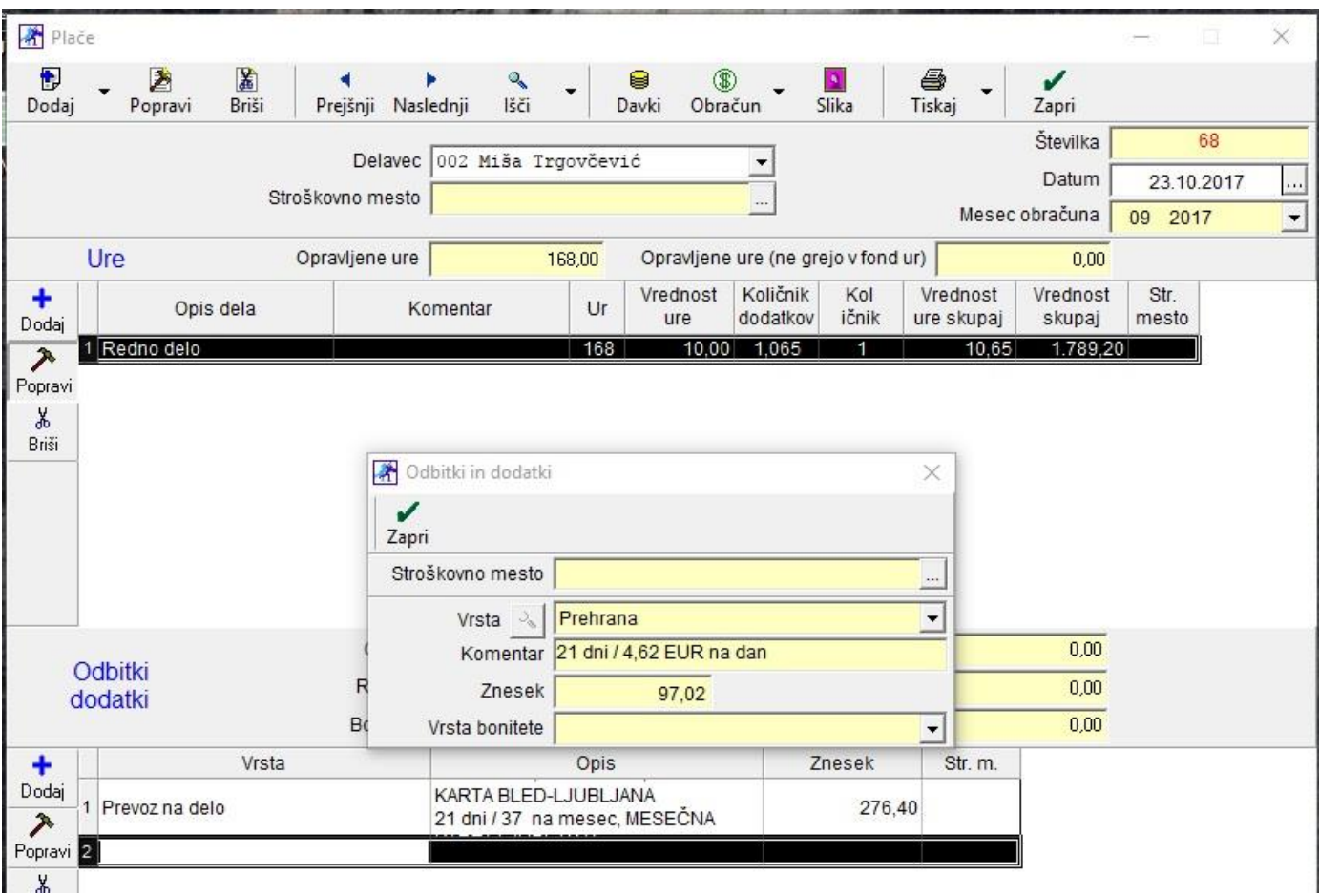

# *Izpis primera plače:*

| 日                         | $\epsilon$ .<br>$\rightarrow$                      | $\ddot{=}$      |                                        |                                                        |                                                                                                    |              |                    |          |                                 |                                                              | 0000.XLS [Compatibility Mode] - Excel         |       |
|---------------------------|----------------------------------------------------|-----------------|----------------------------------------|--------------------------------------------------------|----------------------------------------------------------------------------------------------------|--------------|--------------------|----------|---------------------------------|--------------------------------------------------------------|-----------------------------------------------|-------|
| File                      | Home                                               | Insert          | Page Layout                            | Formulas                                               | Review<br>Data                                                                                         | View         |                    |          | $Q$ Tell me what you want to do |                                                              |                                               |       |
|                           | X Cut                                              |                 | Arial CE                               | $\mathbf{A}$ 10 $\mathbf{A}$ $\mathbf{A}$ $\mathbf{A}$ | $\equiv \equiv \equiv$<br>$87 -$                                                                       |              | <b>B</b> Wrap Text |          | General                         |                                                              | F,                                            | Norme |
| Paste                     | ligh Copy +<br><sup>S</sup> Format Painter         |                 |                                        |                                                        | B <i>I</i> リ - 日 - ク - A - 三 三 三 三 三 三 四 Merge & Center - 「・ % ・ 」                                     |              |                    |          |                                 | $\overset{\leftarrow}{\phantom{}_{00}^{+0}}\,\,{}^{00}_{00}$ | Conditional Format as<br>Formatting v Table v | Neutr |
|                           | Clipboard                                          | $\overline{12}$ | Font                                   | Бr                                                     |                                                                                                    | Alignment    |                    |          | Number<br>$\overline{5}$        | 反                                                            |                                               |       |
| AG111                     | v.                                                 | $>\,$           | $f_x$                                  |                                                        |                                                                                                    |              |                    |          |                                 |                                                              |                                               |       |
|                           |                                                    |                 |                                        |                                                        |                                                                                                    |              |                    |          |                                 |                                                              |                                               |       |
|                           |                                                    |                 |                                        |                                                        |                                                                                                    |              |                    |          |                                 |                                                              |                                               |       |
| <b>SERVIS</b>             |                                                    |                 |                                        |                                                        |                                                                                                    |              |                    |          |                                 |                                                              |                                               |       |
|                           |                                                    |                 |                                        |                                                        |                                                                                                    |              | <b>PLAČA</b>       |          |                                 |                                                              |                                               |       |
| Ime in priimek delavca    |                                                    |                 |                                        | Številka<br>68<br>Miša Trgovčević                      |                                                                                                    |              |                    |          |                                 |                                                              |                                               |       |
| Naslov stalnega bivališča |                                                    |                 | Koritenska cesta 3, 4260 Bled<br>Datum |                                                        |                                                                                                    |              |                    |          |                                 | 23.10.2017                                                   |                                               |       |
| Davčna številka           |                                                    |                 | <b>EMŠO</b><br>40828751                |                                                        |                                                                                                    |              | Mesec              |          |                                 | September                                                    |                                               |       |
| Datum izplačila           |                                                    |                 | <b>TRR</b>                             | 31000-9899562214                                       |                                                                                                    |              | Leto               | 2017     |                                 |                                                              |                                               |       |
|                           |                                                    |                 |                                        |                                                        | <b>Vrednost</b>                                                                                        | Št.          | Koli               | Vred.    | Osnova                          | <b>Vrednost</b>                                              | <b>Vrednost</b>                               |       |
| <b>DELOVNI ČAS</b>        |                                                    |                 |                                        |                                                        | ure                                                                                                    | <b>ur</b>    | čnik               | $v\%$    | za izračun                      | bruto                                                        | neto                                          |       |
| Redno delo                |                                                    |                 |                                        | 10.00                                                  | 168                                                                                                    | $\mathbf{1}$ |                    |          | 1.680.00                        | 1.094.19                                                     |                                               |       |
|                           | Minulo delo                                        |                 |                                        |                                                        |                                                                                                    |              | 6.50               | 1.680,00 | 109.20                          | 71,12                                                        |                                               |       |
|                           | SKUPAJ BRUTO PLAČA                                 |                 |                                        |                                                        |                                                                                                    | 168          |                    |          |                                 | 1.789,20                                                     | 1.165,31                                      |       |
|                           | <b>DRUGI PREJEMKI IN IZDATKI</b><br>Prevoz na delo |                 |                                        |                                                        | <b>KOMENTAR</b>                                                                                        |              |                    |          |                                 |                                                              | Znesek                                        |       |
|                           |                                                    |                 |                                        |                                                        | 21 dni / 239,4 na mesec, MESEČNA KARTA BLED-LJUBLJANA<br>21 dni / 37 na mesec, MESEČNA KARTA LJUBLJANA |              |                    |          |                                 |                                                              | 276.40                                        |       |
|                           |                                                    |                 |                                        |                                                        |                                                                                                    |              |                    |          |                                 |                                                              |                                               |       |
|                           | Prehrana                                           |                 | 21 dni / 4.62 EUR na dan               |                                                        |                                                                                                    |              |                    |          |                                 |                                                              |                                               |       |
|                           | SKUPAJ PREJEMKI IN IZDATKI                         |                 |                                        |                                                        |                                                                                                    |              |                    |          |                                 |                                                              |                                               |       |

*Primer, če je delavec bil na dopustu 1 teden, torej 40 ur:*

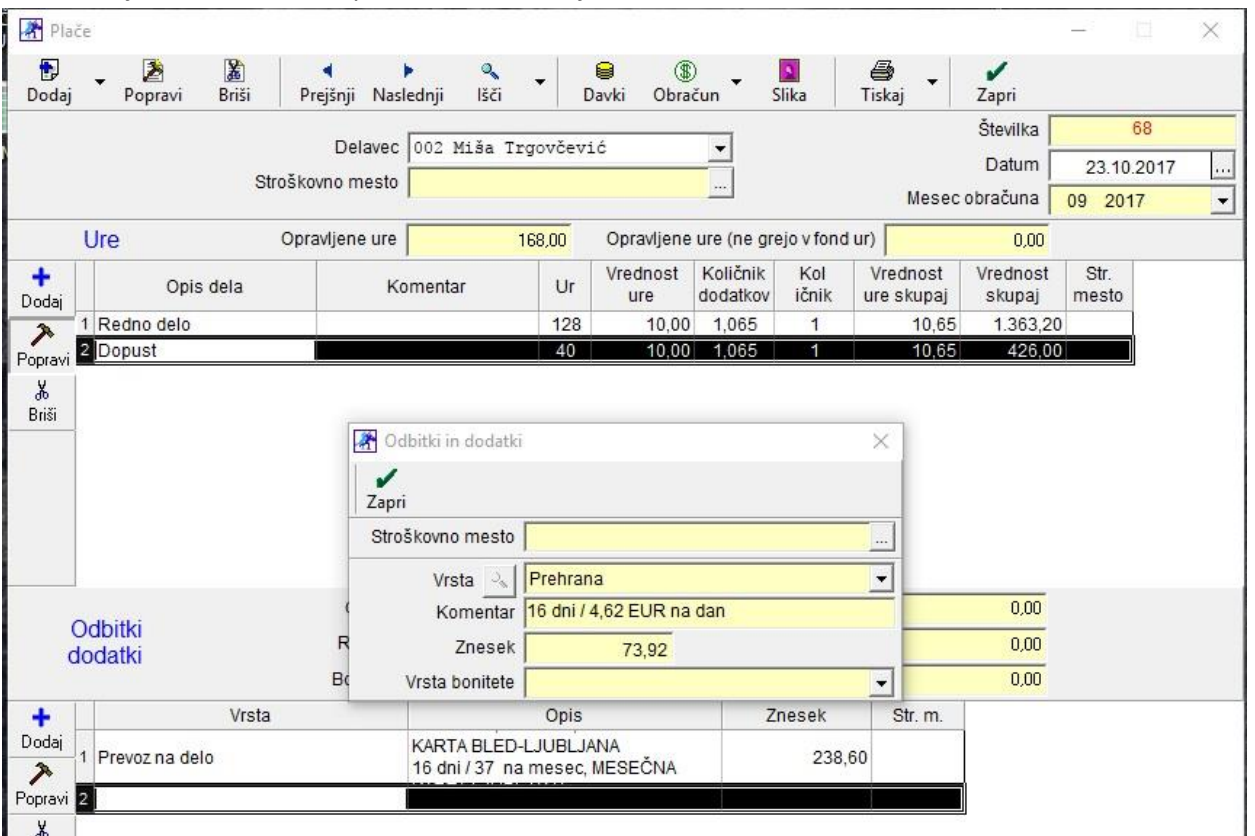

#### *Izpis primera plače:*

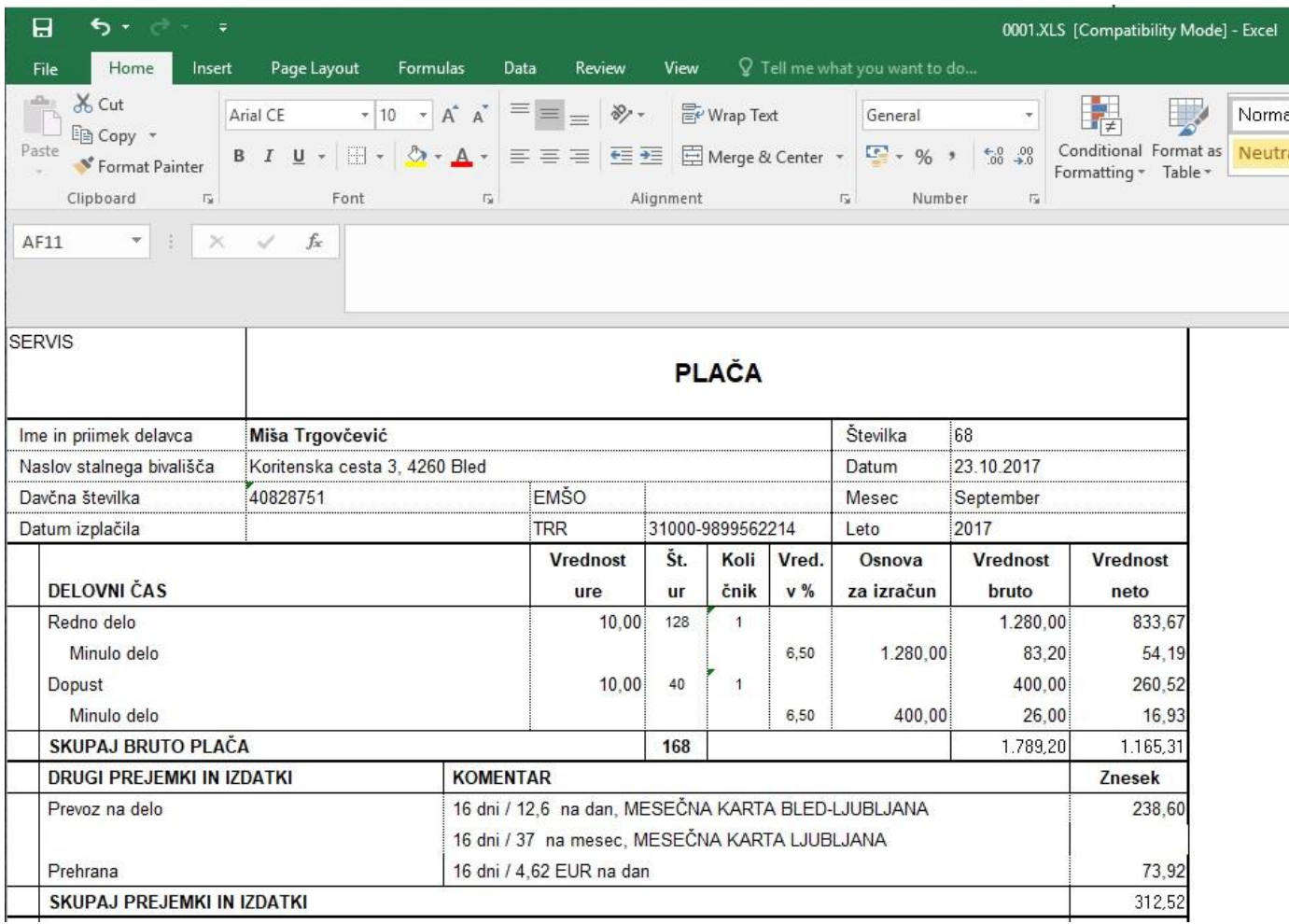

### <span id="page-10-0"></span>**1.7. Izdelava plače in REK obrazca z delnimi urami**

V programu Birokrat, po izdelavi plače z delnimi urami, vam program zdaj zaokroži te ure na cele ure pri izdelavi REK obrazca, tako da lahko REK obrazec brez napak oddate na eDavke.

**OPOZORILO: Kljub temu da vam program avtomatsko zaokroži ure na cele ure, svetujemo, da si na koncu vseeno naredite kontrolo SKUPNIH ur (letni fond ur).**

Torej če zaposleni ima npr. rednega dela 168,5 ur, to prikažete na plačilni listi in pri izdelavi REK obrazca, vam bo program te ure zaokroži avtomatsko na 169 ur.

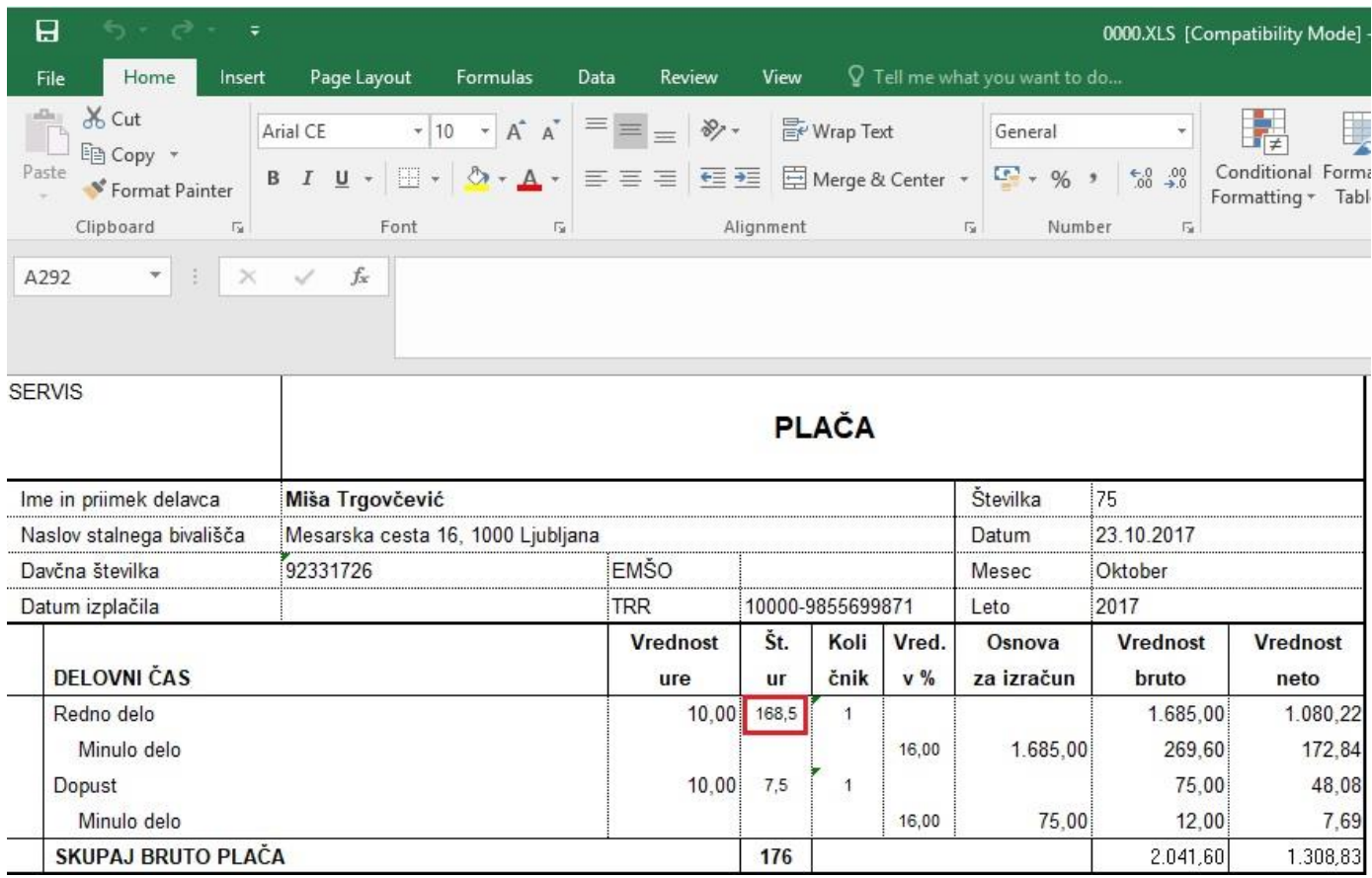